# **HP Service Manager Integration Suite (SMIS)**

Software Version: 9.35

For the supported Windows® and UNIX® operating systems

Developer Guide

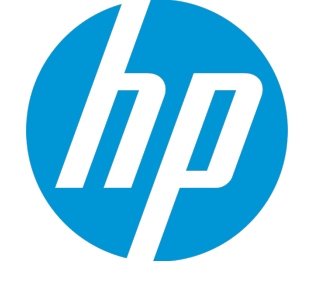

Document Release Date: April 2015 Software Release Date: April 2015

### Legal Notices

### **Warranty**

The only warranties for HP products and services are set forth in the express warranty statements accompanying such products and services. Nothing herein should be construed as constituting an additional warranty. HP shall not be liable for technical or editorial errors or omissions contained herein.

The information contained herein is subject to change without notice.

### Restricted Rights Legend

Confidential computer software. Valid license from HP required for possession, use or copying. Consistent with FAR 12.211 and 12.212, Commercial Computer Software, Computer Software Documentation, and Technical Data for Commercial Items are licensed to the U.S. Government under vendor's standard commercial license.

### Copyright Notice

© Copyright 1994-2015 Hewlett-Packard Development Company, L.P.

### Trademark Notices

Adobe® is a trademark of Adobe Systems Incorporated.

Java is a registered trademark of Oracle and/or its affiliates.

Microsoft® and Windows® are U.S. registered trademarks of Microsoft Corporation.

Oracle® is a registered US trademark of Oracle Corporation, Redwood City, California.

UNIX® is a registered trademark of The Open Group.

For a complete list of open source and third party acknowledgements, visit the HP Software Support Online web site and search for the product manual called HP Service Manager Open Source and Third Party License Agreements.

### Documentation Updates

The title page of this document contains the following identifying information:

- Software Version number, which indicates the software version.
- <sup>l</sup> Document Release Date, which changes each time the document is updated.
- Software Release Date, which indicates the release date of this version of the software.

To check for recent updates or to verify that you are using the most recent edition of a document, go to: **https://softwaresupport.hp.com**

This site requires that you register for an HP Passport and sign in. To register for an HP Passport ID, go to: **http://h20229.www2.hp.com/passport-registration.html**

Or click the **New users - please register** link on the HP Passport login page.

You will also receive updated or new editions if you subscribe to the appropriate product support service. Contact your HP sales representative for details.

### **Support**

Visit the HP Software Support Online website at: **https://softwaresupport.hp.com**

This website provides contact information and details about the products, services, and support that HP Software offers.

HP Software online support provides customer self-solve capabilities. It provides a fast and efficient way to access interactive technical support tools needed to manage your business. As a valued support customer, you can benefit by using the support website to:

- **.** Search for knowledge documents of interest
- <sup>l</sup> Submit and track support cases and enhancement requests
- Download software patches
- **Manage support contracts**
- Look up HP support contacts
- Review information about available services
- Enter into discussions with other software customers
- Research and register for software training

Most of the support areas require that you register as an HP Passport user and sign in. Many also require a support contract. To register for an HP Passport ID, go to:

**http://h20229.www2.hp.com/passport-registration.html**

To find more information about access levels, go to:

#### **http://h20230.www2.hp.com/new\_access\_levels.jsp**

**HP Software Solutions Now** accesses the HPSW Solution and Integration Portal website. This site enables you to explore HP Product Solutions to meet your business needs, includes a full list of Integrations between HP Products, as well as a listing of ITIL Processes. The URL for this website is **http://h20230.www2.hp.com/sc/solutions/index.jsp**

# **Contents**

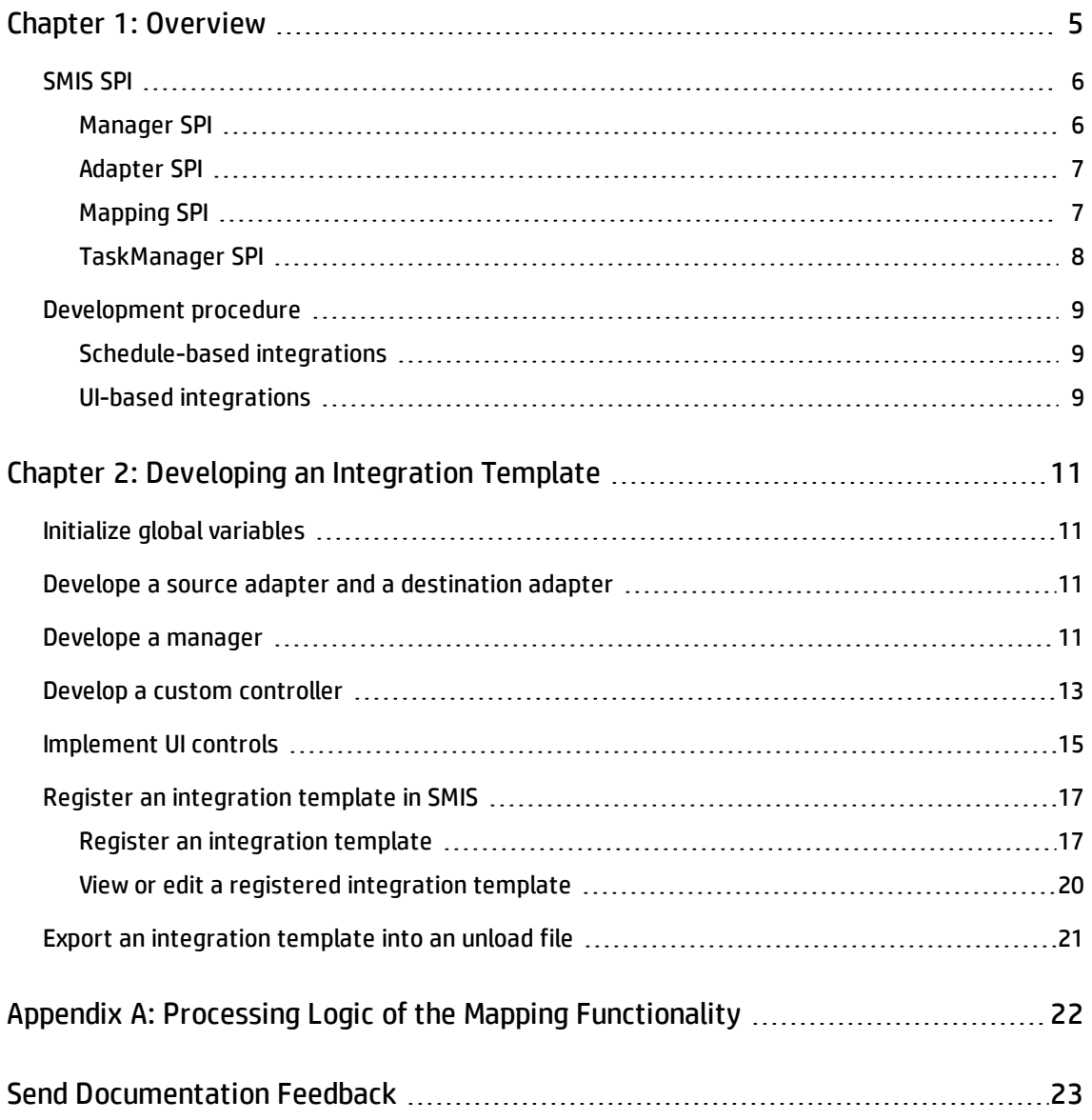

# <span id="page-4-0"></span>Chapter 1: Overview

Service Manager Integration Suite (SMIS) is a platform that provides centralized management of integration instances, which fall into two categories:

- **Schedule-based:** runs as a schedule in the background.
- **.** UI-based: Can be only invoked in the user interface (UI).

SMIS is also a plug-in-based development platform that enables you to complete the following tasks:

- Reuse common functions and resolves conflicts across integrations
- Customize a default controller to suit the workflow of your integrations
- Use JavaScript to develop integration templates

An integration must be registered as a template so that it can be added to SMIS. To register an integration as a template, the integration must be developed by following the Service Provider Interface (SPI) provided by SMIS.

The functional block diagram of SMIS and a sample integration are shown in the following figure.

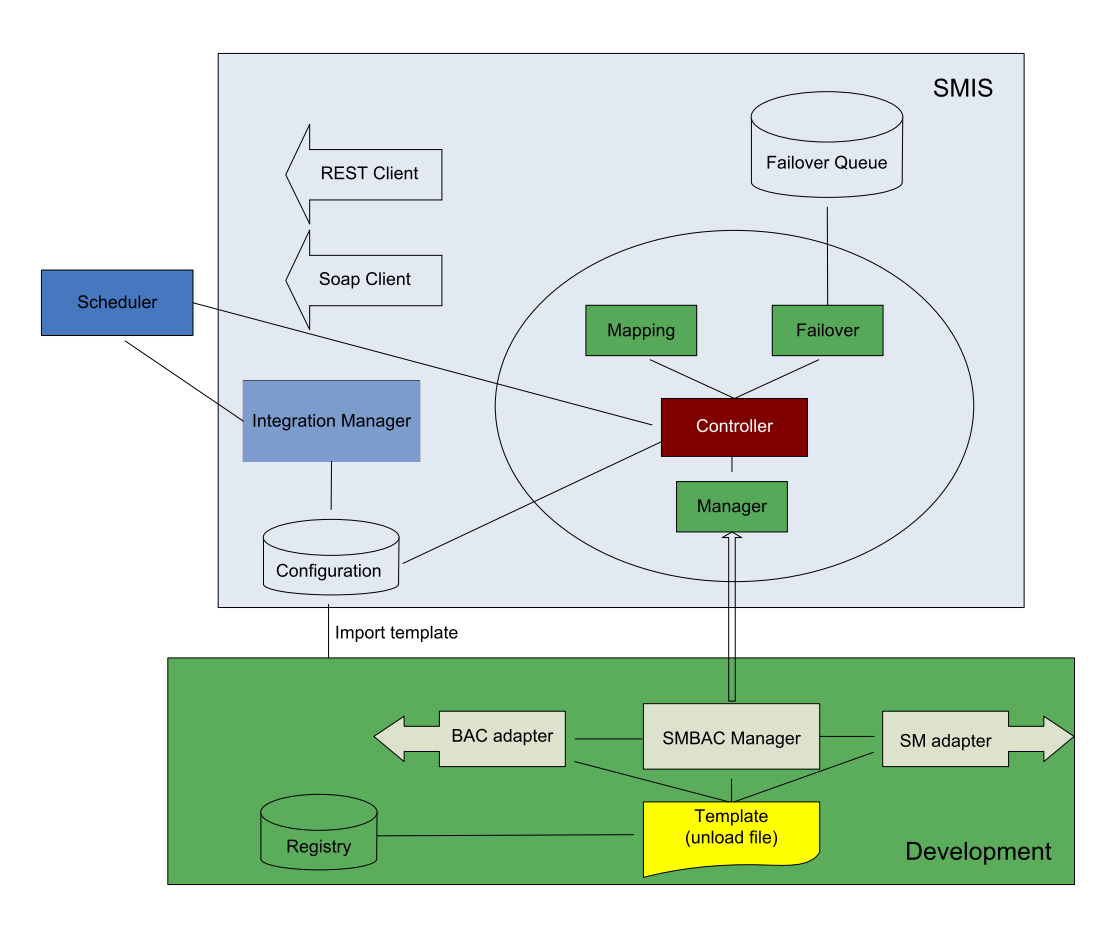

# <span id="page-5-0"></span>SMIS SPI

<span id="page-5-1"></span>SMIS provides the following SPI components.

## Manager SPI

The following table describes the functions used to develop a manager.

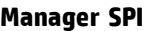

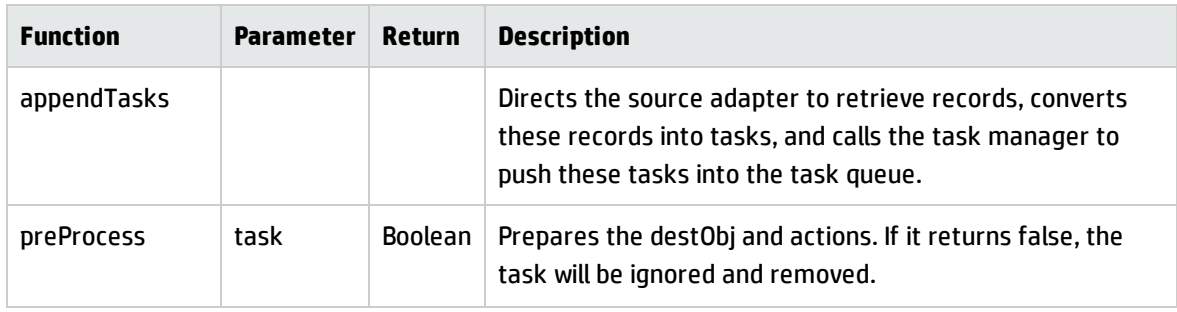

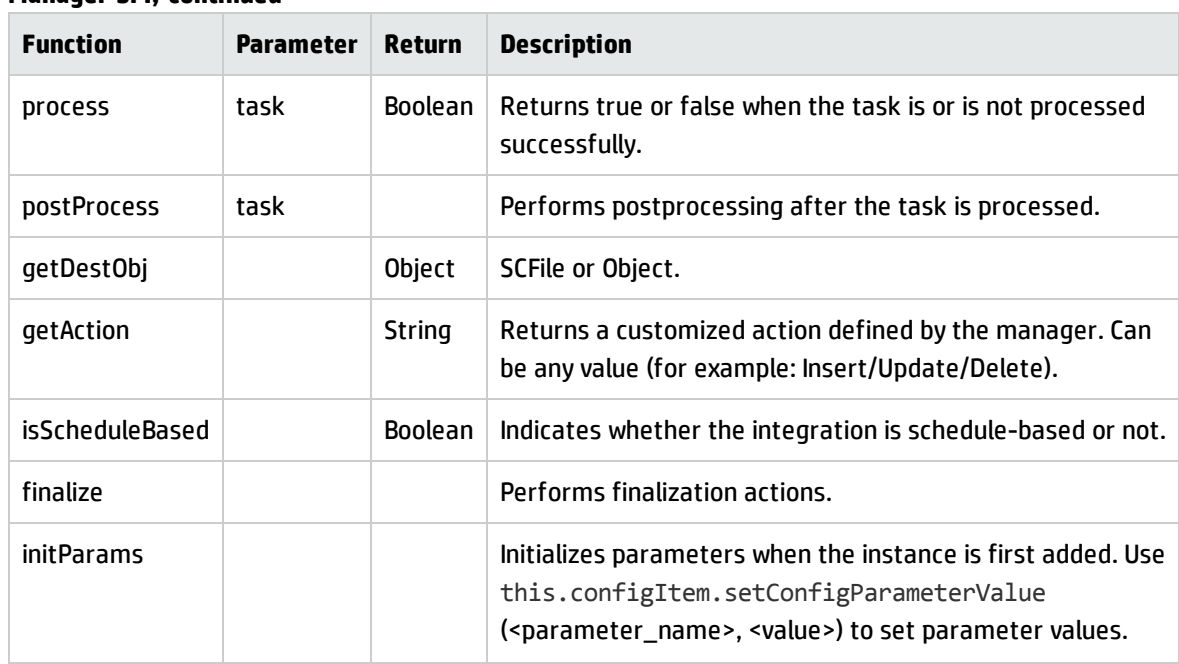

#### **Manager SPI, continued**

### <span id="page-6-0"></span>Adapter SPI

The following table describes the functions used to develop source and destination adapters.

**Adapter SPI**

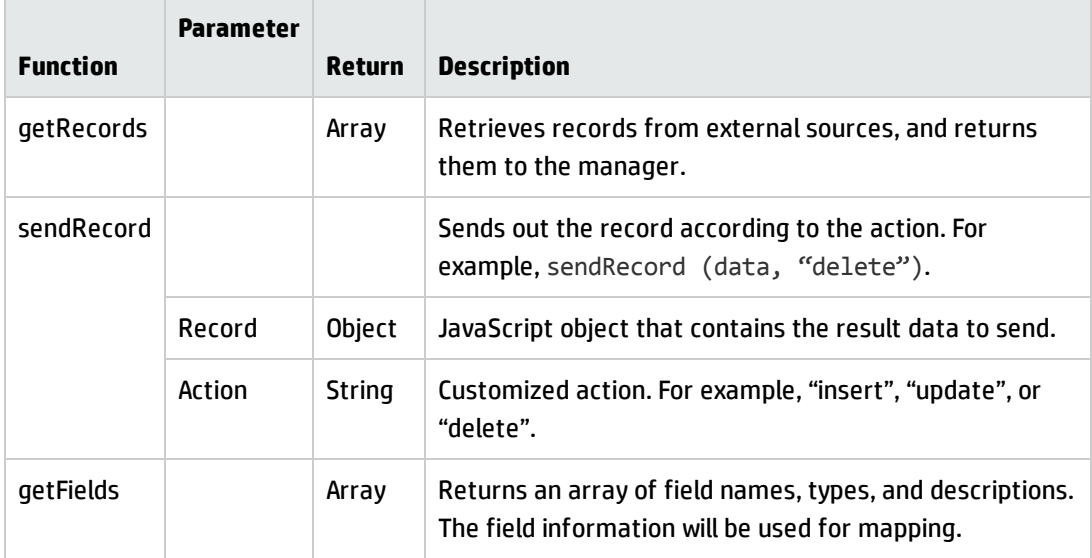

## <span id="page-6-1"></span>Mapping SPI

The following table describes the functions provided by the mapping function in SMIS.

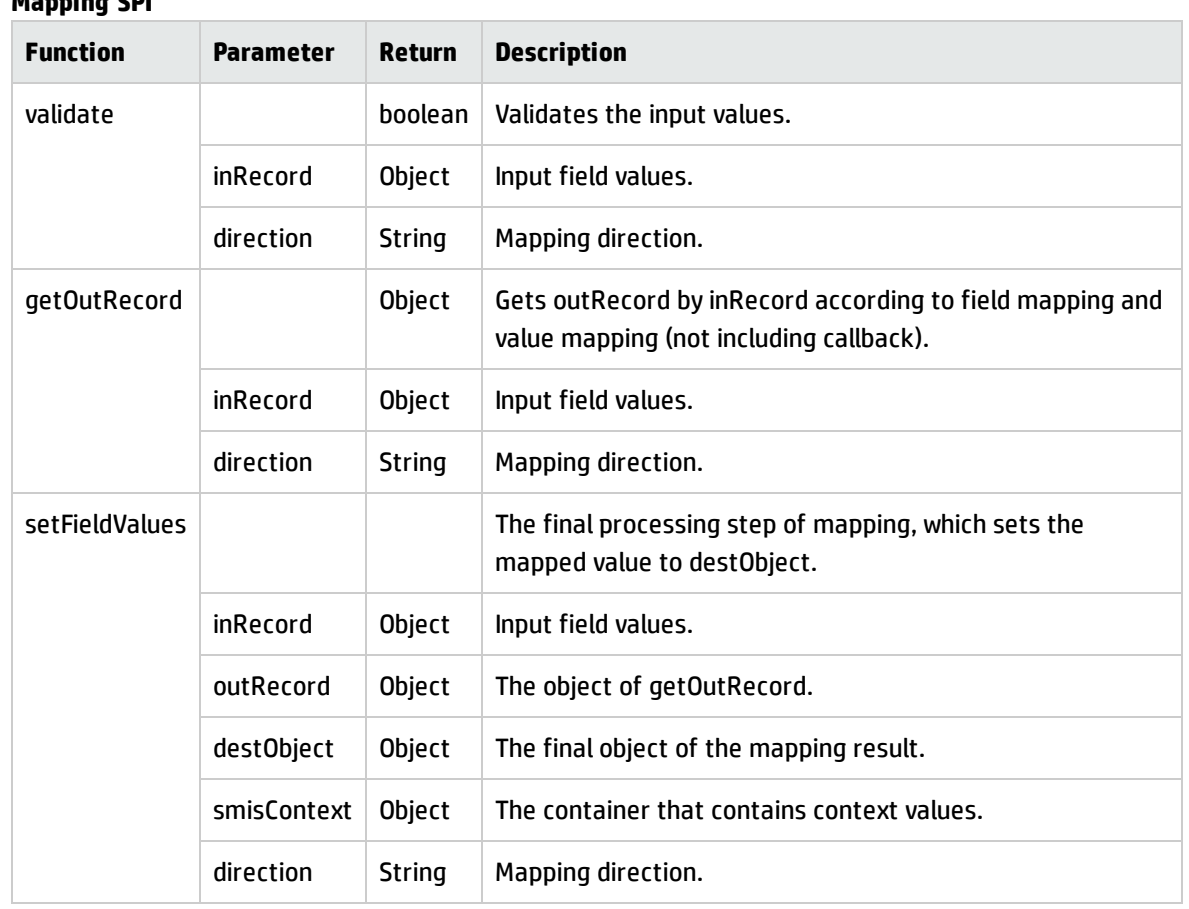

### **Mapping SPI**

## <span id="page-7-0"></span>TaskManager SPI

The following table describes the functions provided by the task manager in SMIS.

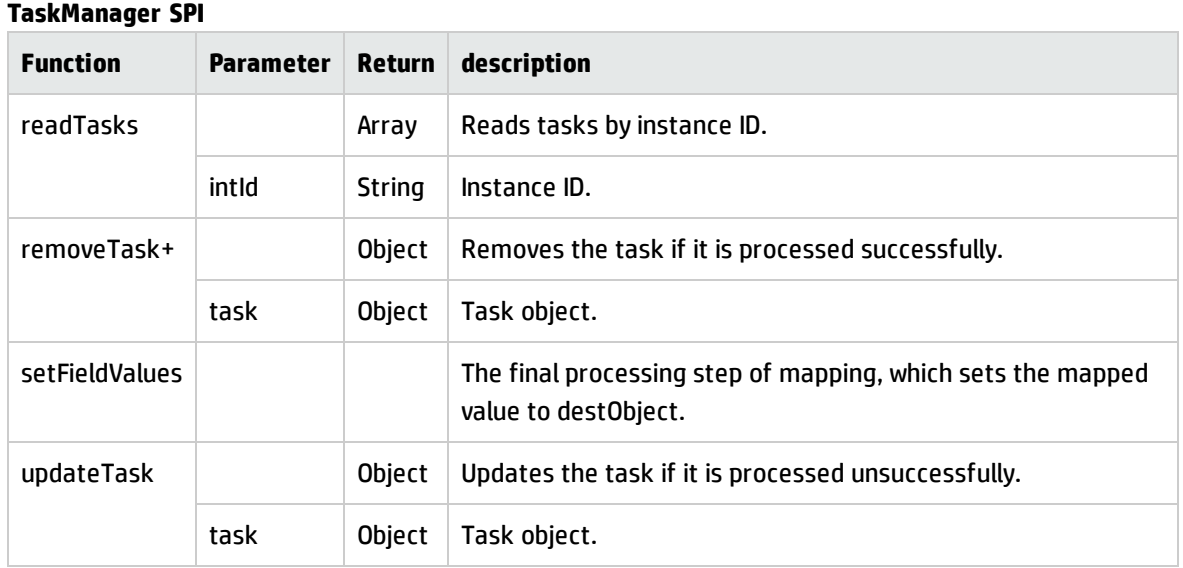

# <span id="page-8-0"></span>Development procedure

<span id="page-8-1"></span>Developing integrations with the SMIS SPI involves different steps for schedule-based and UI-based integrations.

### Schedule-based integrations

To develop a schedule-based integration, perform the following tasks:

- 1. Initialize global variables. See "Initialize global [variables"](#page-10-1) on page 11.
- 2. Develop an endpoint adapter and a Service Manager adapter. See ["Develope](#page-10-2) a source adapter and a [destination](#page-10-2) adapter" on page 11.
- 3. Develop a manager. See ["Develope](#page-10-3) a manager" on page 11.
- 4. Develop a custom controller. See "Develop a custom [controller"](#page-12-0) on page 13.
- 5. SMIS provides a default controller. Determine if the default workflow suits the integration. If not, develop a custom controller.
- 6. Register the integration as a template. See "Register an [integration](#page-16-1) template" on page 17.
- <span id="page-8-2"></span>7. Export the integration template into an unload file. See "Export an [integration](#page-20-0) template into an unload file" on [page 21](#page-20-0).

### UI-based integrations

To develop a UI-based integration, perform the following tasks:

- 1. Initialize global variables. See "Initialize global [variables"](#page-10-1) on page 11.
- 2. Develop a manager. See ["Develope](#page-10-3) a manager" on page 11.
- 3. Implement UI controls. See ["Implement](#page-14-0) UI controls" on page 15.
- 4. Register the integration as a template. See "Register an [integration](#page-16-1) template" on page 17.

5. Export the integration template into an unload file. See "Export an [integration](#page-20-0) template into an unload file" on [page 21](#page-20-0).

# <span id="page-10-0"></span>Chapter 2: Developing an Integration Template

<span id="page-10-1"></span>This chapter describes the tasks to develop an integration template.

# Initialize global variables

Each integration has global variables, which you must initialize. To initialize the global variables of an integration, follow these steps:

1. Add a field to the info table, using the integration template name as its name.

**Note:** If the integration has global parameters, the field must be a structure field.

2. If the integration has global parameters, add all these global parameter names as fields to the newly added structure.

For example, an integration template named SMBSM has two global parameters: PI and BIR. You need to add a structure named SMBSM under the SMIS structure, and then add two fields, PI and BIR, to the SMBSM structure. If the template SMBSM has no global parameters, you only need to add one field named SMBSM to the SMIS structure.

## <span id="page-10-2"></span>Develope a source adapter and a destination adapter

To develop a source adapter, use readRecords to return records to the manager.

To develop a destination adapter, use sendRecord to process records from the manager.

**Note:** The getFields function defines the fields used in an integration. See **smis\_TestSrcAdapter** and smis TestDestAdapter in the Service Manager script library for examples.

### <span id="page-10-3"></span>Develope a manager

A manager is required for both schedule-based and UI-based integrations.

To develop a manager, follow these steps:

- 1. Develop appendTasks to prepare tasks in the task queue.
- 2. Put the logic in either the preprocess or process method.
- 3. Do cleaning in the postProcess or finalize method.
- 4. Prepare the destination object in the getDestObj method for the mapping function to set mapped values.
- 5. Prepare the action in the getAction method to use in the mapping callback(s).
- 6. Implement isScheduleBased to indicate whether the integration is schedule-based or not.

**Tip:** See **smis\_TestManager** in the Service Manager script library for an example.

**Note:** For a UI-based integration, the manager only needs to implement isScheduleBased and add the integration specific methods to it. See the following script for an example.

#### **An example manager for a UI-based integration**

```
var Class = lib.smis Prototype.getClass();
var PIManagerClass = Class.create(lib.smis Manager.getClass(),
{
getUrl: function(vFile) {
var baseUrl = this.configItem.getConfigParameterValue("baseurl");
var url = baseUrl + "&IsmEntityId="+vFile["number"];
url += "&IsmSubject=";
var device = new SCFile("device");
var RC = device.doSelect("logical.name=\"" + vFile["logical.name"] +
"\"");
if (RC == RC SUCCESS && device["ucmdb.id"] != null}
url += device["ucmdb.id"];
} else {
url += vFile["logical.name"];
}
```

```
return url;
},
isScheduleBased: function() {
return false;
}
});
function getClass() {return PIManagerClass;}
```
# <span id="page-12-0"></span>Develop a custom controller

A controller controls interactions between the manager, source and destination adapters, mapping function, and task manager of a schedule-based integration.

**Note:** UI-based integrations do not need a controller.

SMIS provides a default controller. The following figure shows the workflow of the default controller. If this default workflow does not suit your integration, develop a custom controller.

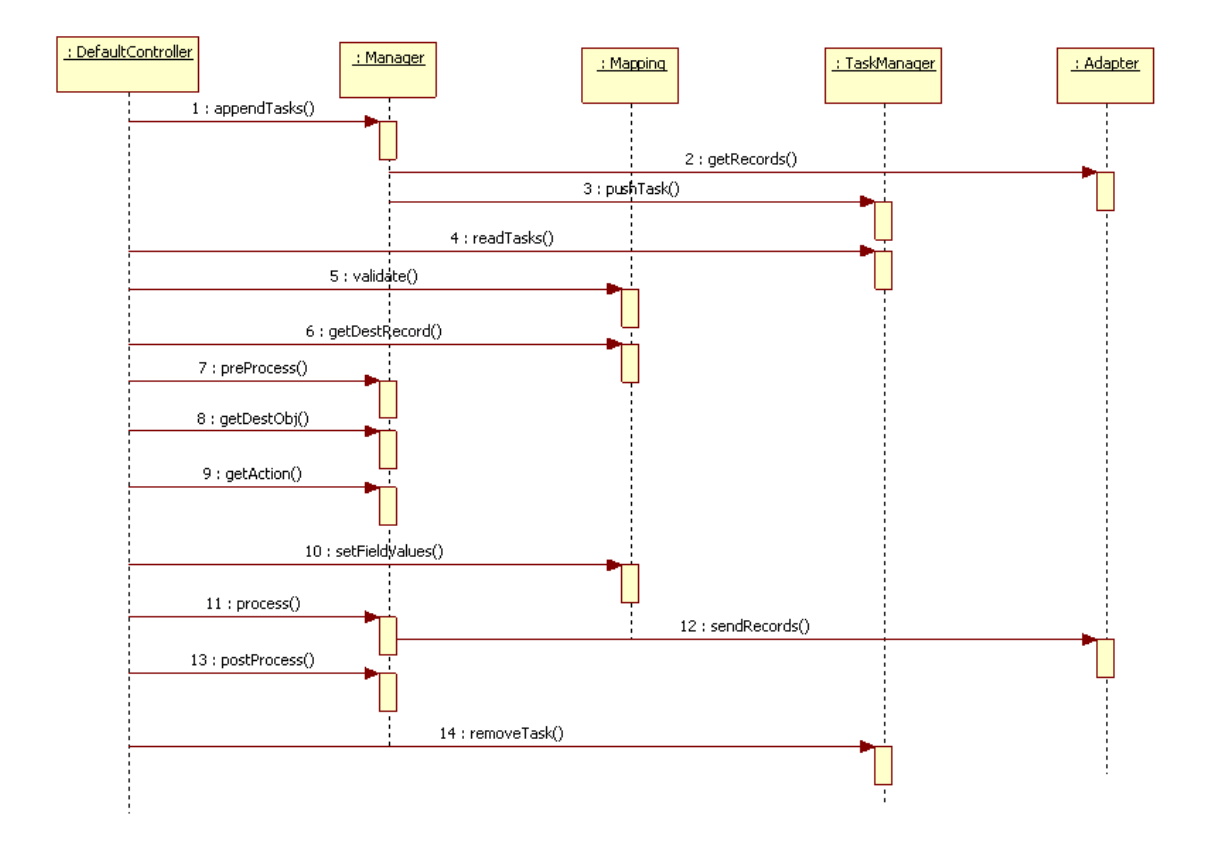

#### **Workflow of the Default Controller**

When developing a custom controller, you can refer to **smis\_Controller** in the Service Manager script library.

The typical workflow of a controller is as follows:

- 1. Call the manager to do the following to prepare tasks:
	- a. Delegate its source adapter to retrieve data from the endpoint;
	- b. Wrap the data as tasks;
	- c. Pass the tasks to the taskManager to save to the failover queue.
- 2. Read all the tasks from the failover queue.
- 3. Pass the data in the task to the mapping function for validation.
- 4. If the data passes validation, get the destRecord (which is the result of value mapping) from the mapping function.
- 5. Call the manager to preprocess and prepare the following:
	- The destObject (which is the target to save or update) ;
	- <sup>n</sup> The action (for example, add/save/delete) that the manager should perform to process the destObject.
- 6. Call the mapping function to process the destObject. All the final mapped values by the final mapping are set to the destObject.
- 7. Call the manager to process the final destObject, and to return the result (success or failure).
- 8. If the result is success, remove the task from the failover queue; If the result is failure, increase the retry count and update it to the failover queue.
- 9. Call the manager's postprocess and finalize functions to do cleaning.

Normally, you do not need to create a custom controller. You can leave some processes empty if you do nothing in them. In some cases, you may not need a mapping function and failover queue, so you can create a simple controller.

# <span id="page-14-0"></span>Implement UI controls

An integration normally comes with new UI controls, such as new menu options or buttons. To control the behavior of these UI controls, the integration needs to interact with SMIS. The following are examples:

- Getting parameter values specified in SMIS;
- Calling some business logic in the integration's manager (for example, to prepare a URL);
- Deciding if a UI element should be visible/enabled by checking the integration's global variables specified in SMIS.

To illustrate new UI controls, consider the Service Manager to Business Availability Center (BAC) Problem Isolation integration. This integration includes a new menu option to the Incident form: **Launch Problem Isolation**. When you select this menu option, a new browser window opens. The URL of this window is based on two things: the value of "baseurl" specified in SMIS and the affected CI field of the incident.

To implement this feature, you can use the Display Options tailoring tool to create a display option record, in which the script on the **Pre Javascript** tab controls the above described behavior. See the following figure.

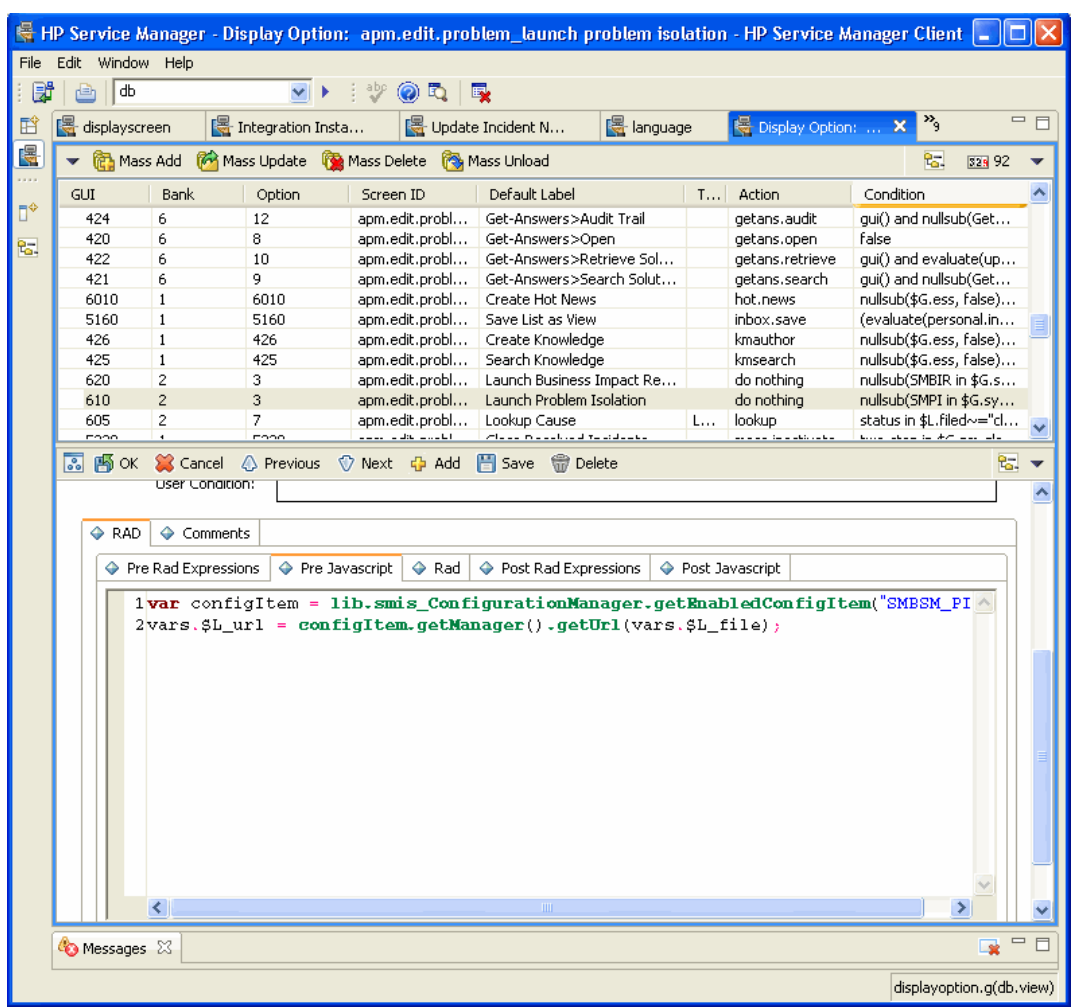

The following examples show you some of the values you can retrieve or set. This is not an exhaustive list:

• To get the enabled instance of the integration:

```
var configItem =lib.smis_ConfigurationManager.getEnabledConfigItem
(<templateName>);
```
For example: var configItem =lib.smis\_ConfigurationManager.getEnabledConfigItem (SMPI)

• To get a URL from the manager:

vars.\$L\_url = configItem.getManager().getUrl(vars.\$L\_file);

• To get a parameter value:

var paramValue = configItem.getConfParamaterValue(paramName)

• To set the property of a UI element:

Each integration has global variables, which can be used in RAD expressions like SMBSM in vars.\$G.system.info. If an integration has global parameters, they can be used the same way, for example: PI in vars.\$G.system.info. You can use these global variables to set the property of a UI element (for example, to set a menu item to be visible/invisible, or to set a button to be enabled/disabled).

# <span id="page-16-0"></span>Register an integration template in SMIS

<span id="page-16-1"></span>You need to register an integration as a template in SMIS before it is available in the template list in SMIS. You can view or edit an integration template after it is registered in SMIS.

### Register an integration template

To register an integration as a template, follow these steps:

- 1. Register the general information of the integration template.
	- a. Log on to Service Manager as a system administrator.
	- b. From **Database Manager**, open the **SMISRegistry.g** form.
	- c. On the **General** tab, enter the following information of the integration:

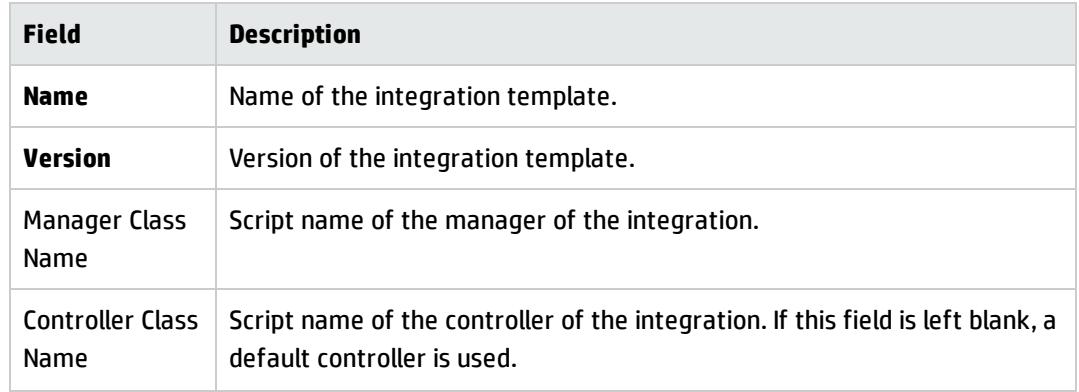

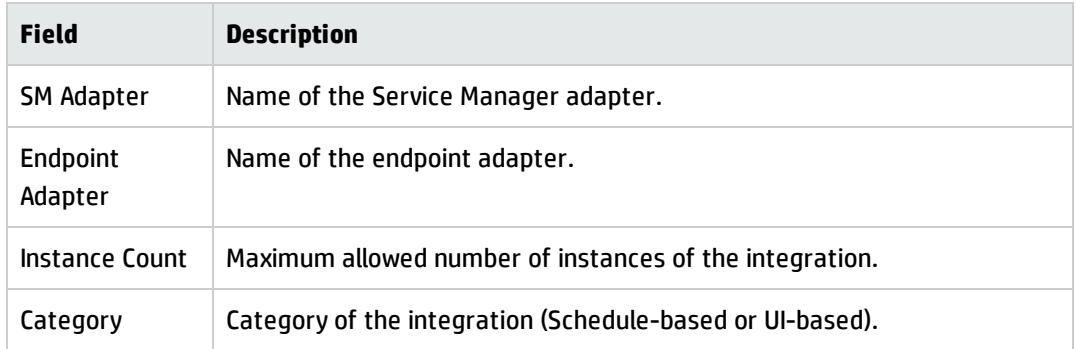

See the following screenshot for an example.

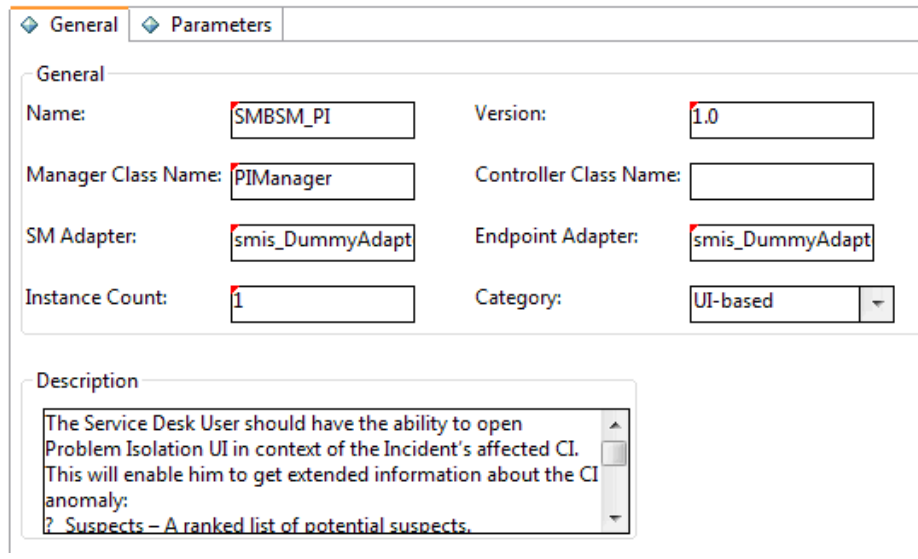

- 2. Enter parameters required for the integration.
	- a. Select the **Parameters** tab.
	- b. If necessary, enter parameter categories for the integration.
	- c. On the **General Parameters** and **Secure Parameters** tabs, enter parameters of the integration.

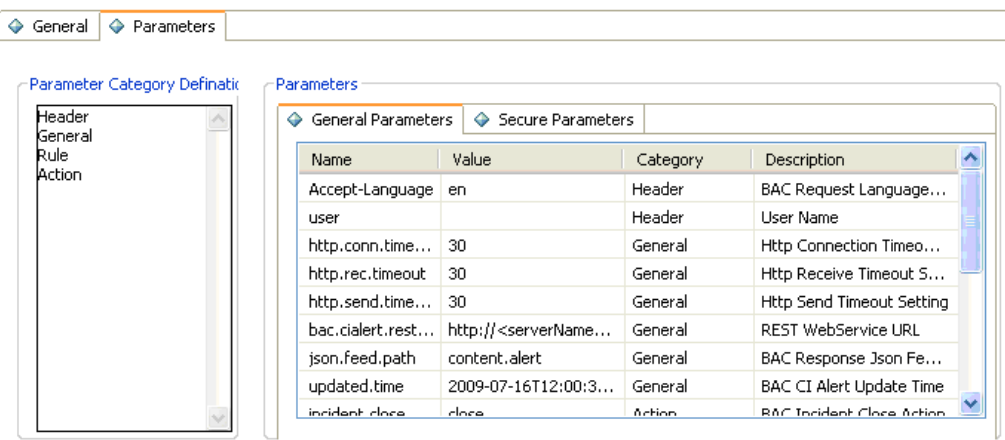

**Note:** Newly added parameter categories are not available in the Category list until the form is saved and then reopened.

There is a default Global category. SMIS will initialize all parameters of this category to global variables, which can be used in Service Manager. These parameters can only be set to true or false.

- 3. Edit the out-of-box mappings.
	- a. On the **General** tab, click the **Go to Configure Field Mapping** link. The Registry Field Mapping page opens.
	- b. On the **Field Mapping** tab, add or edit field mappings.
	- c. On the **Field Mapping** tab, click **Edit Callback** to edit callbacks, or click **Clear Callback** to delete callbacks.
	- d. On the **Value Mapping** tab, add or edit value mappings.
	- e. Click **Finish**.

**Note:** The default fields in the drop-down list are defined in the getFields method of the Service Manager adapter and endpoint adapter. Each mapping value can be calculated by combining the direct mapping value, default value, value mapping table, and callback value. For information about the processing logic of mapping, see ["Processing](#page-21-0) Logic of the Mapping [Functionality"](#page-21-0) on page 22.

### <span id="page-19-0"></span>View or edit a registered integration template

Once you have registered an integration template in SMIS, a record is created in the **SMISRegistry.g** form. You can view or edit the integration template.

To view or edit a registered integration template, perform the following steps:

- 1. Log on to Service Manager as a system administrator.
- 2. From **Database Manager,** open the **SMISRegistry.g** form.
- 3. Select the **Parameters** tab, and remove the **Global** category from the Parameter Category Definition pane.

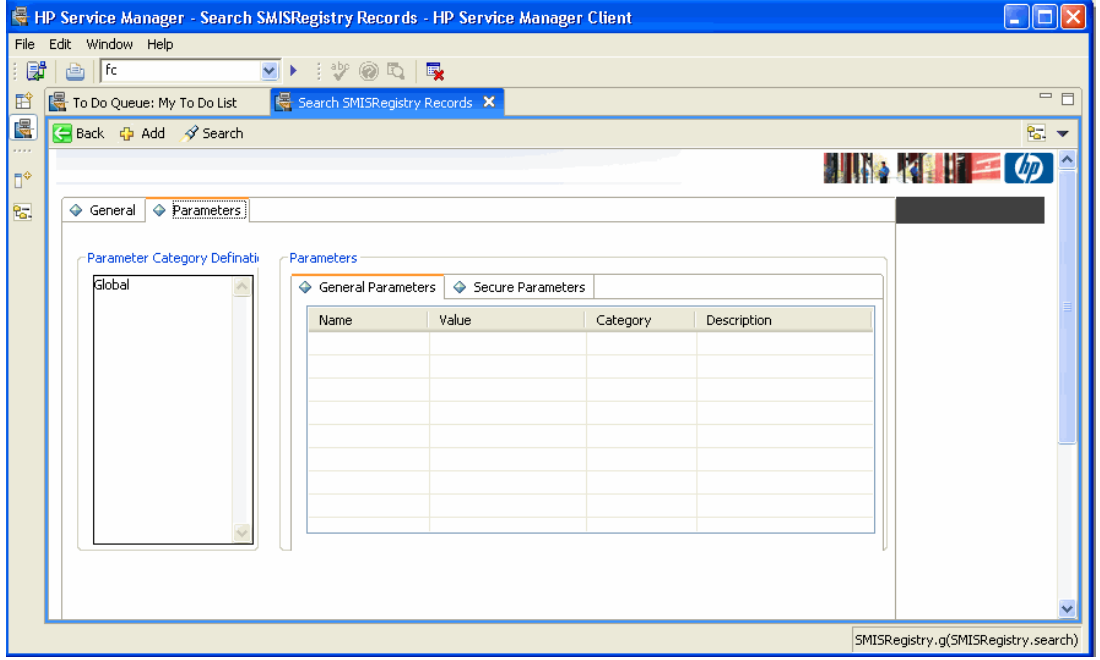

**Note:** The **Global** category is a default category, which displays on the **Parameters** tab by default. If you do not clear it before performing a search, the search returns only those records with global parameters.

- 4. Click **Search**. A list of integration templates displays.
- 5. Select a record to view or edit the details. See "Register an [integration](#page-16-1) template" on page 17.

# <span id="page-20-0"></span>Export an integration template into an unload file

After you have registered an integration template in SMIS, you need to export it into an unload file, which you can then import into a testing system or production system.

To export an integration template into an unload file, follow these steps:

- 1. Create an unload script for the integration template. This unload script must include all the changes you made to the system when developing the integration template.
- 2. Go to **Tailoring** > **Unload Script Utility**. Select the unload script you created and export it into an unload file.

For more information, see the Service Manager help.

# <span id="page-21-0"></span>Appendix A: Processing Logic of the Mapping **Functionality**

The following diagram illustrates the processing logic of the mapping functionality.

Integration Instance A: S->T; Mapped field: F Define: sourceValue, and targetValue<br>sourceValue stores the field(F) value of Source(S) targetValue stores the field(F) value of Target(T)

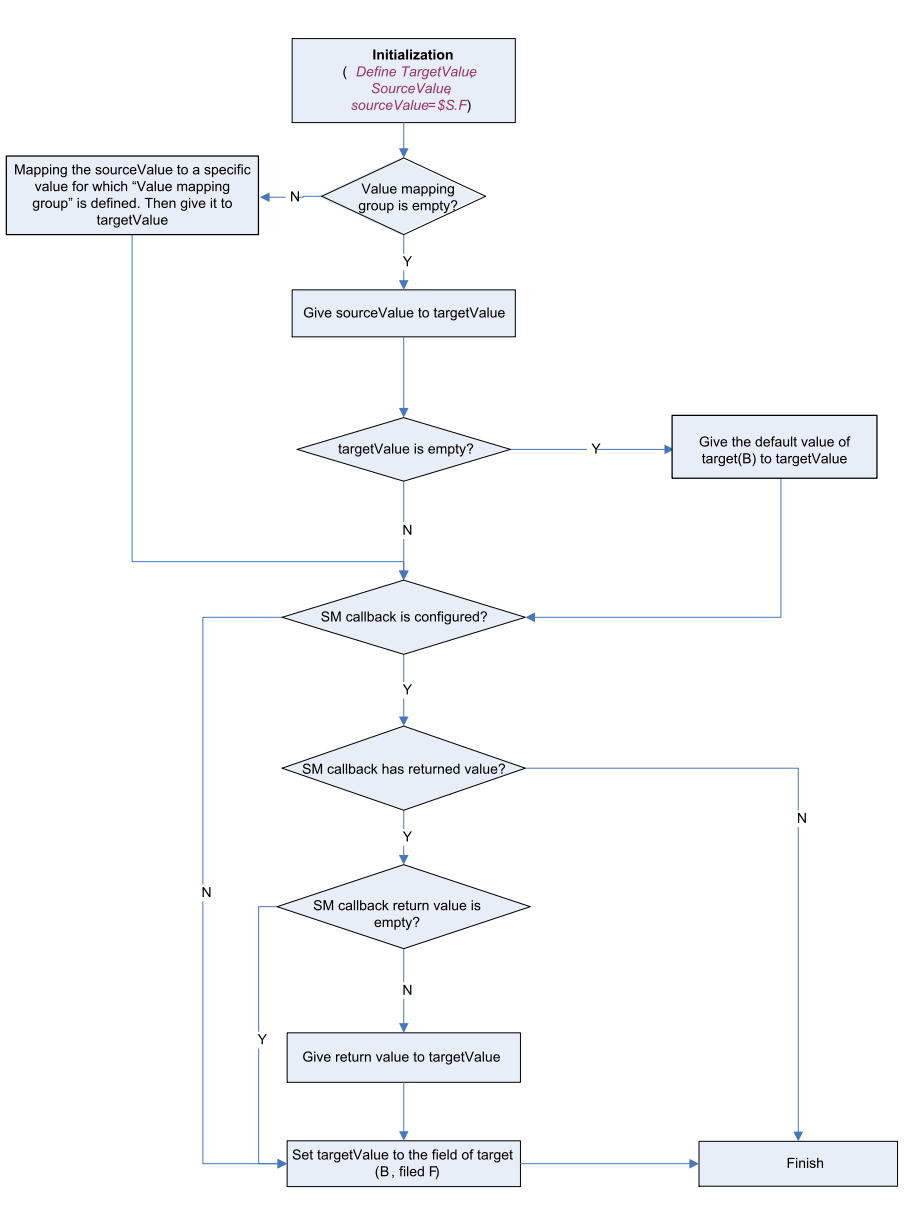

# <span id="page-22-0"></span>Send Documentation Feedback

If you have comments about this document, you can contact the [documentation](mailto:ovdoc-ITSM@hp.com?subject=Feedback on Developer Guide (Service Manager Integration Suite (SMIS) 9.35)) team by email. If an email client is configured on this system, click the link above and an email window opens with the following information in the subject line:

#### **Feedback on Developer Guide (Service Manager Integration Suite (SMIS) 9.35)**

Just add your feedback to the email and click send.

If no email client is available, copy the information above to a new message in a web mail client, and send your feedback to ovdoc-ITSM@hp.com.

We appreciate your feedback!

![](_page_23_Picture_0.jpeg)

![](_page_23_Picture_1.jpeg)